## AGRONetBIZ Section 9: Payee Collection Report

## **9.1 Download Payee Collection Report**

1. Single User, Initiator or Viewer login to AGRONetBIZ website as below.

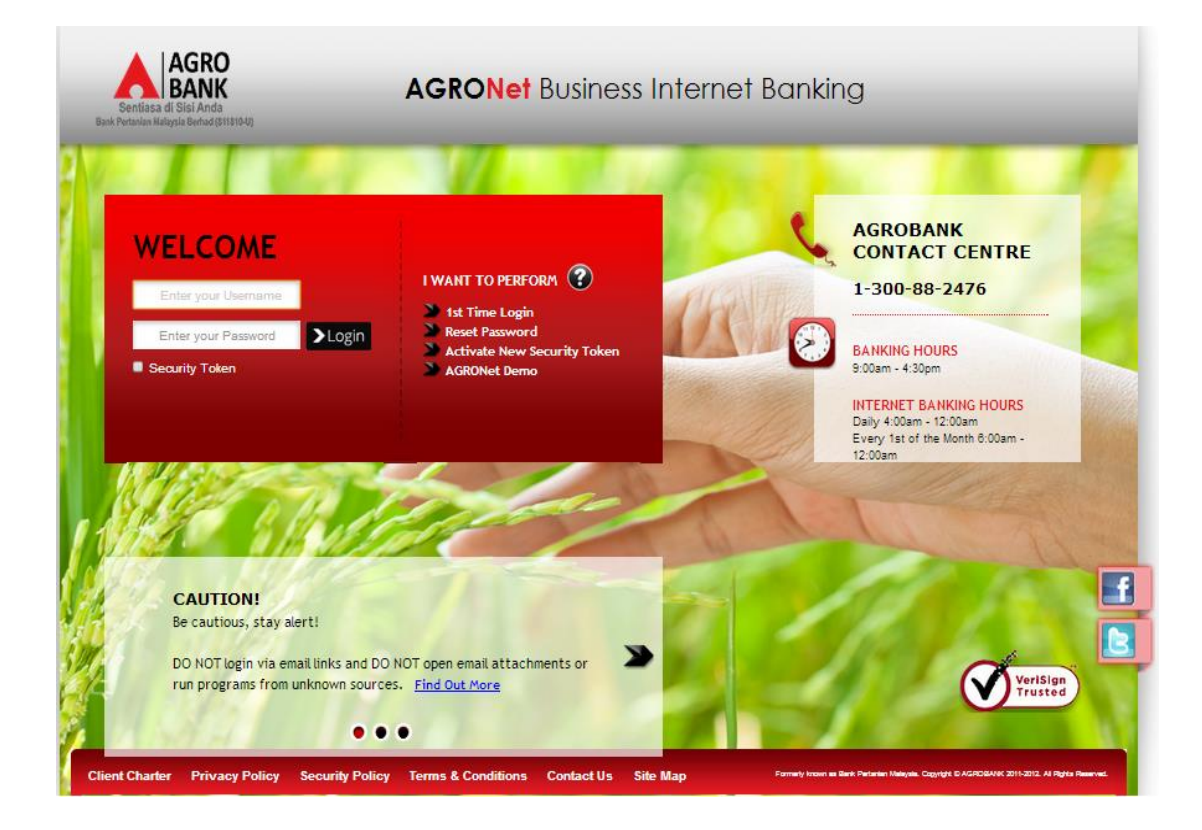

2. Click "Payee Collection Report" as below.

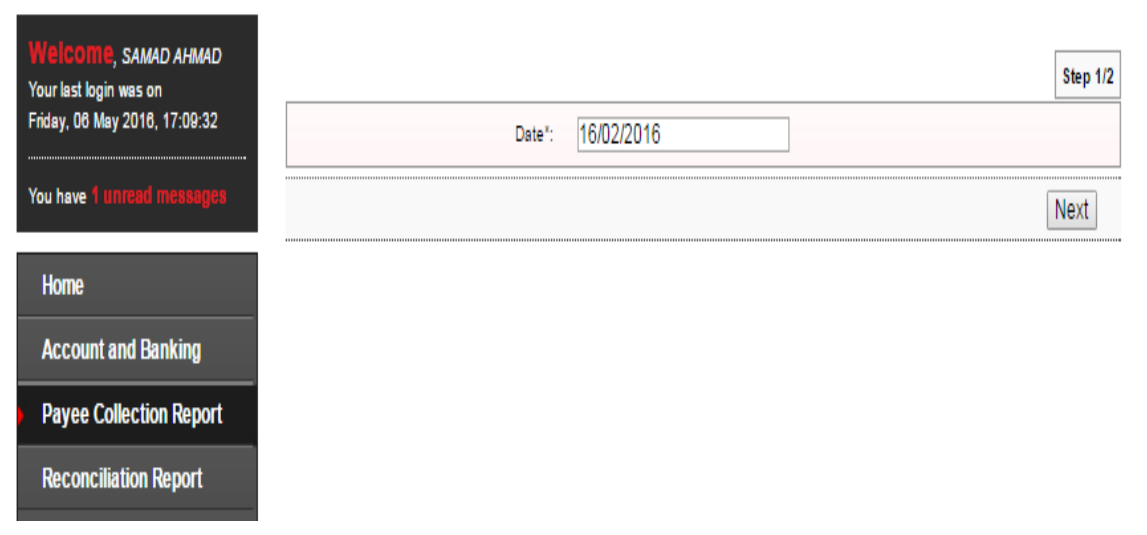

3. Select "Date" required in the box and click "Next" as below.

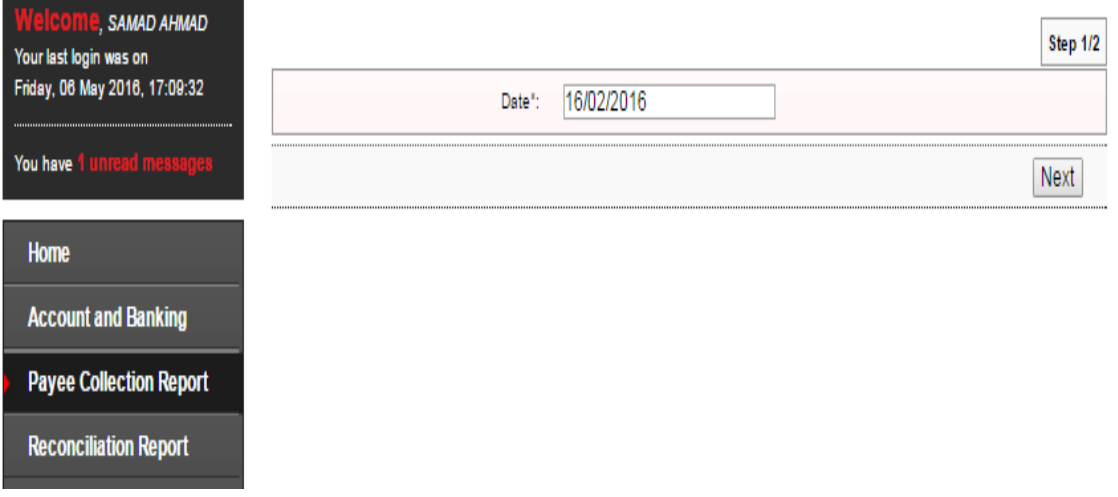

4. Click "Download" to download Payee Collection Report as below.

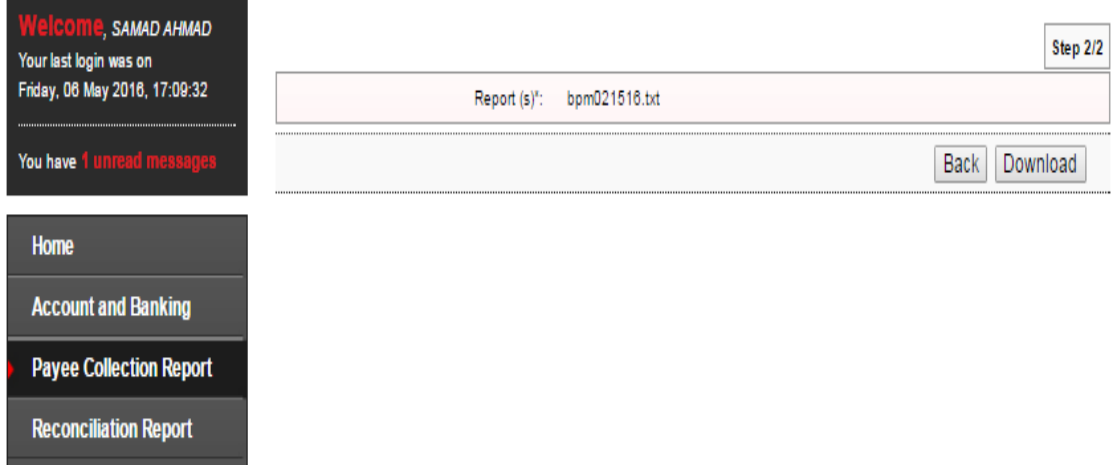

5. Payee Collection Report will download to computer. Click the Payee Collection Report at your computer to view.